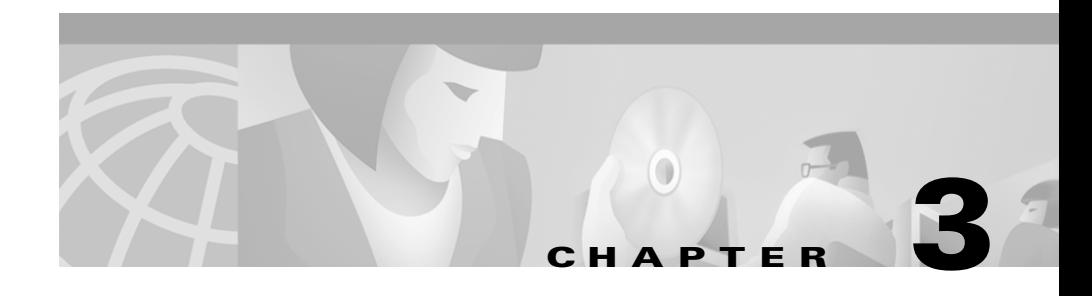

# **Preparing to Use CD One**

Now that you have installed CD One components, you must configure the client system for CD One software use.

This chapter consists of:

- **•** [Configuring Client Systems](#page-1-0)
- **•** [Accessing the Server](#page-4-0)
- **•** [Using CiscoView](#page-4-1)

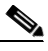

**Note** The server system can be used as both the client and server, in which case you must configure the web browser on the server.

# <span id="page-1-0"></span>**Configuring Client Systems**

Configure your client system to be used with CD One software.

### **Set Display Fonts**

For Microsoft Windows systems only, set the display to use small fonts.

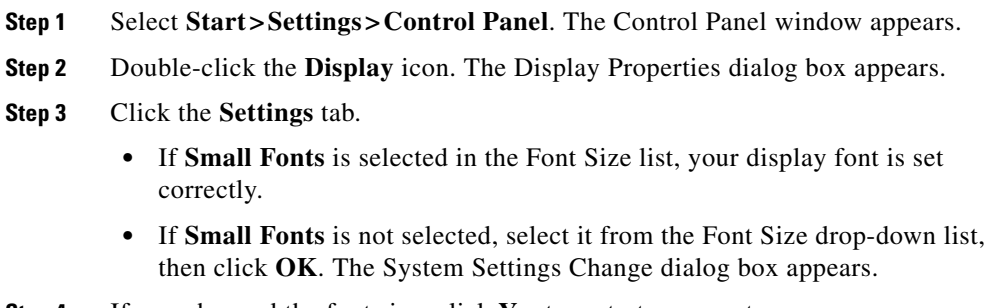

**Step 4** If you changed the font size, click **Yes** to restart your system.

#### **Configure Web Browser**

To configure your web browser:

**Step 1** Enable Java and JavaScript.

- **•** Netscape Navigator—Select **Edit>Preferences >Advanced**. Select the **Enable Java** and **Enable JavaScript** check boxes, then click **OK**.
- **•** Microsoft Internet Explorer—Select **Tools> Internet Options>Advanced**. Under the Microsoft VM heading, select **Java console enabled**, **JIT compiler for virtual machine enabled, and Java logging enabled**, then click **OK**.

**Step 2** Set your browser cache to at least 6 MB.

- **•** Netscape Navigator—Select **Edit>Preferences >Advanced>Cache**. Set both the memory cache and the disk cache to at least 6144 KB, then click **OK**.
- **•** Internet Explorer—Select **Tools> Internet Options>General**, then click **Settings**. Set the cache to at least 6 MB using the Amount of disk space to use slider bar. Click **OK** to close the Settings dialog box and return to the Internet Options dialog box, then click **OK** again.
- **Step 3** Configure your browser to accept all cookies.
	- **•** Netscape Navigator—Select **Edit>Preferences >Advanced**. Select the **Accept all cookies** radio button, then click **OK**.
	- **•** Internet Explorer—Select **Tools> Internet Options>Security**. Select Internet, and click **Custom Level**. Scroll to Cookies and select **Enable** for both, **stored on your computer** and **per-session**. Click **OK**, click **OK** again.
- **Step 4** Configure your browser to compare each page with its cached version every time it loads a page.
	- **•** Netscape Navigator—Select **Edit>Preferences > Advanced>Cache**. Select the **Every Time** radio button, then click **OK**.
	- **•** Internet Explorer—Select **Tools> Internet Options>General**, then click **Settings**. Select the **Every visit to the page** radio button, then click **OK**.

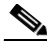

- **Note** This option must be set to prevent Internet Explorer from using the cached information for help links. If it is not set, the first help link is displayed properly, but the second time you click a link, the first page is displayed again.
- **Step 5** Change the default timeout to 20 minutes.
	- **•** Internet Explorer only—See the instructions on the Microsoft Support Web site.

**Step 6** Enable style sheets:

- **•** Netscape Navigator—Select **Edit>Preferences >Advanced**. Select the **Enable Style Sheets** check box, then click **OK**.
- **•** Internet Explorer—Select **Tools> Internet Options>General**, then click **Accessibility**. Make sure that the **Format documents using my style sheet** check box is not selected, then click **OK** to close the Accessibility dialog box, then click **OK** again to close the Internet Options dialog box.
- **Step 7** Change the default font to sans serif for improved readability.
	- **•** Netscape Navigator—Select **Edit>Preferences >Appearance>Fonts**. Select a sans-serif font (for example, Arial) and a font size in the **Variable Width Font** and **Fixed Width Font** selection areas, then click **OK**. The text in the browser window is redrawn using the new fonts.
	- **•** Internet Explorer—Select **Tools> Internet Options>General**, then click **Fonts**. Select a sans-serif font (for example, Arial) from the **Web page font** and **Plain text font** lists, then click **OK**. Click **OK** to close the dialog box. The text in the browser window is redrawn using the new fonts.

If you have browser problems after configuring your browser, increase your disk cache settings.

After the web browser is installed on the client machine, there are no additional disk space requirements. However, because the browser uses the local machine's disk to store cached information, make sure you have enough disk space for the amount of cached information you want to store. All CD One information is stored on the CiscoWorks2000 Server.

### **Configure the Integration Utility**

The Integration Utility allows you to launch CiscoView from an SNMP platform even when CiscoView is running on a different machine than the NMS. It also allows you to integrate other applications into NMS menus.

Refer to *Using CiscoView 5.2* for information about configuring the Integration Utility.

## <span id="page-4-0"></span>**Accessing the Server**

CD One uses port 1741 for the CiscoWorks2000 server. Make sure that you append **:1741** to the end of your server name or IP address when accessing the server through your browser. For example:

**http://***server\_name***:1741**

where *server\_name* is the name of the CiscoWorks2000 Server and **1741** is the default TCP port. See also the "TCP and UDP Ports Used" section.

In the main CiscoWorks2000 desktop, the Login Manager appears. Refer to *Getting Started with the CiscoWorks2000 Server* for information about logging in.

## <span id="page-4-1"></span>**Using CiscoView**

CiscoView is a graphical SNMP-based device management tool that provides real-time views of networked Cisco Systems devices.

Refer to *Using CiscoView* 5.2 for information about launching and using CiscoView.

 $\blacksquare$ 

п